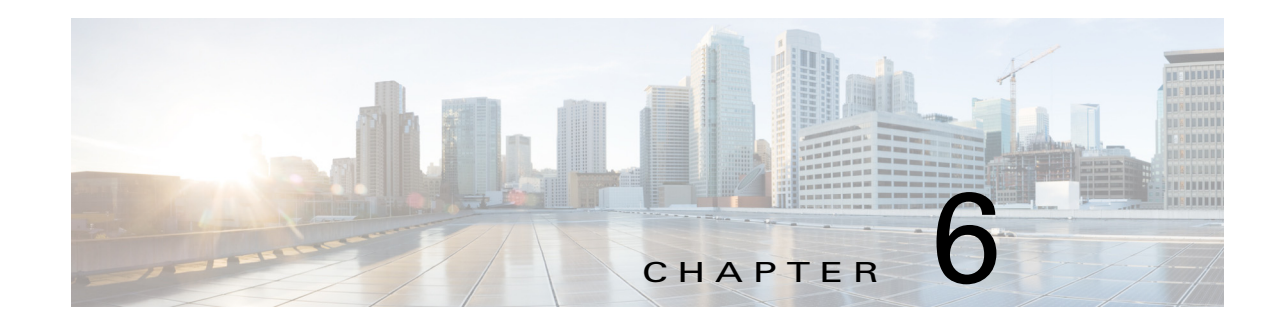

# **Managing Cisco Fog Director Settings**

The Cisco Fog Director Settings page includes these sub-tabs:

- Settings—Provides information about Cisco Fog Director, and provides options for downloading the end user license agreement and managing Cisco Fog Director debug logs
- **•** Extensions—Reserved for Future Use

To access the Settings page, log in to Cisco Fog Director as described in the "Accessing Cisco Fog Director" section on page 3-1, and then click the **SETTINGS** tab.

This chapter includes these sections:

- **•** [Viewing Information about Cisco Fog Director, page 6-1](#page-0-0)
- **•** [Viewing the License Agreement, page 6-2](#page-1-0)
- **•** [Managing Cisco Fog Director Debug Logs, page 6-2](#page-1-1)
- **•** [Managing a Syslog Server, page 6-2](#page-1-2)
- [Managing Trust Anchors, page 6-3](#page-2-0)
- **•** [Managing Cisco Fog Director Data Backup and Restore, page 6-5](#page-4-0)

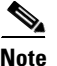

 $\mathbf I$ 

**Note** The Trust Anchors page is reserved for future use.

## <span id="page-0-1"></span><span id="page-0-0"></span>**Viewing Information about Cisco Fog Director**

The About Fog Director area on the Settings page > Settings sub-tab provides the information that [Table 6-1](#page-0-1)describes.

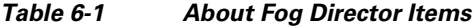

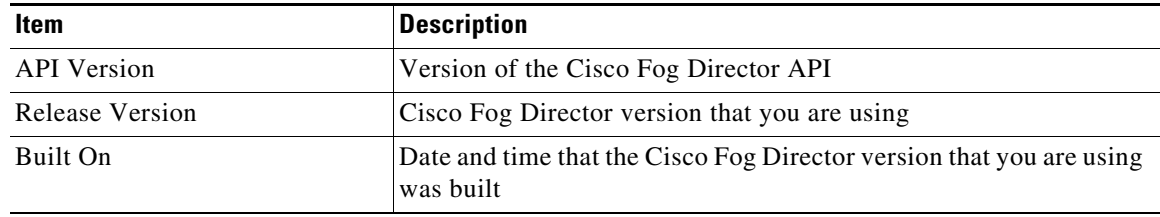

### <span id="page-1-0"></span>**Viewing the License Agreement**

Cisco Fog Director End User License Agreement (EULA) contains license, warranty, terms of use, and related information that apply to Cisco Fog Director.

To view the Cisco Fog Director End User License Agreement, follow these steps:

#### **Procedure**

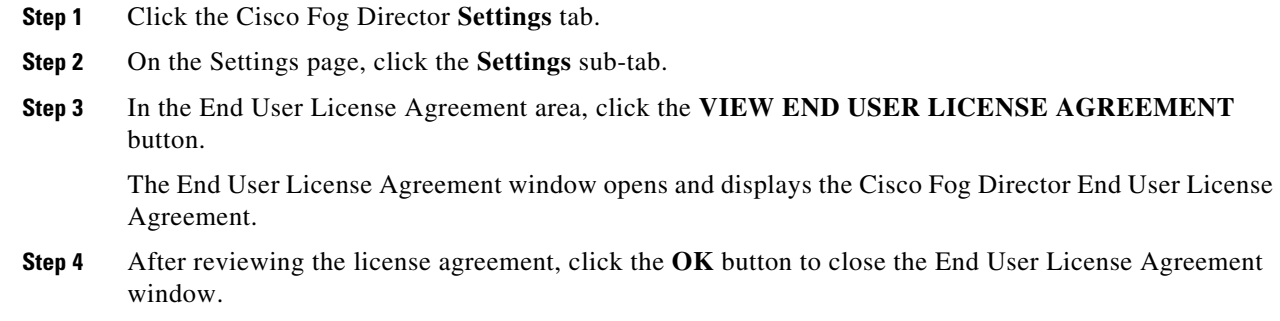

## <span id="page-1-1"></span>**Managing Cisco Fog Director Debug Logs**

Cisco Fog Director can create and collect information about your Cisco Fog Director session. This information includes actions performed by users, and errors or exceptions generated by the device or persistent store. You can configure Cisco Fog Director to store this information in a debug log file, which you can provide to your Cisco representative for assistance with troubleshooting, if needed.

To create a debug log file for Cisco Fog Director, follow these steps:

### **Procedure**

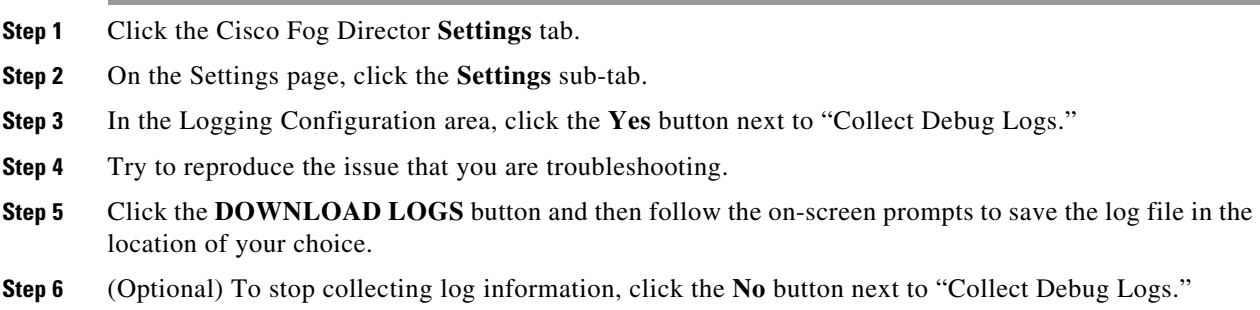

## <span id="page-1-2"></span>**Managing a Syslog Server**

You can configure Cisco Fog Director to send information about unexpected app stopping events that it detects to a Syslog service. To do so, follow these steps:

ן

### **Procedure**

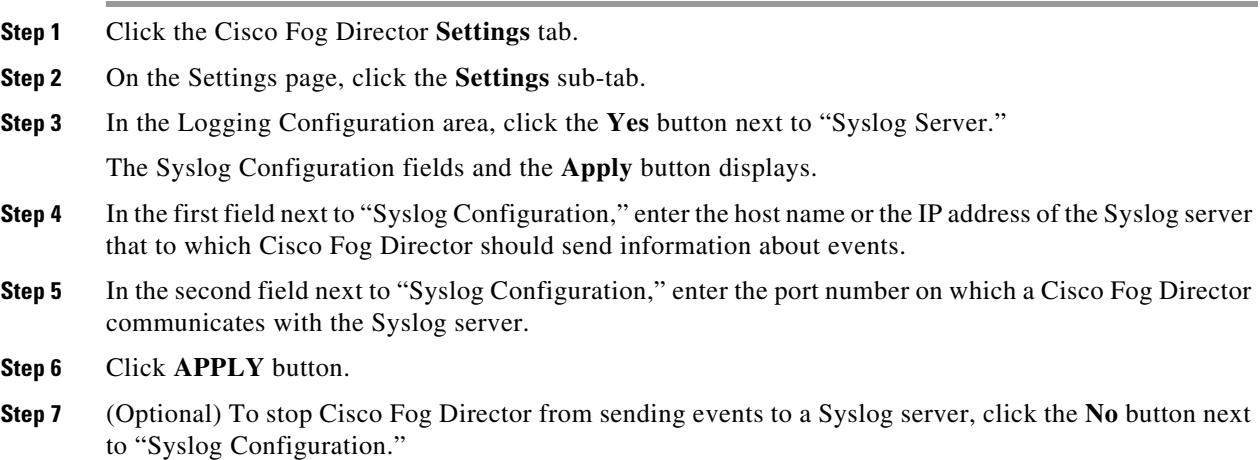

## <span id="page-2-0"></span>**Managing Trust Anchors**

A trust anchor is a PEM encoded or DER encoded X509 certificate that Cisco Fog Director uses for SSL validation when it contacts devices with which a device profile that enables **Verify SSL Certificates** is associated. Certificate validation is performed as part of the SSL handshake. If the validation fails, Cisco Fog Director cannot communicate with the device.

For information about enabling this verification feature, see the "Managing Device Profiles" section on page 5-21.

### **Trust Anchors Page**

 $\mathbf I$ 

The Trust Anchors page displays when you click the **MANAGE TRUST ANCHORS** button in the Security area of the Settings tab on the Settings page. (You also can access this page when you add or edit a device profile as described in the "Managing Device Profiles" section on page 5-21.) The Trust Anchors page provides information about trust anchors and lets you import or delete trust anchors.

The Trust Anchors page includes the items that [Table 6-2](#page-2-1) describes.

<span id="page-2-1"></span>

| Item                 | <b>Description</b>                                                 |
|----------------------|--------------------------------------------------------------------|
| Trust Anchors field  | Displays the number of trust anchors that have been imported.      |
| <b>IMPORT</b> button | Click to import a trust anchor to Cisco Fog Director.              |
| <b>DELETE</b> button | Click to remove the selected trust anchor from Cisco Fog Director. |

*Table 6-2 Trust Anchors Page Items*

Ι

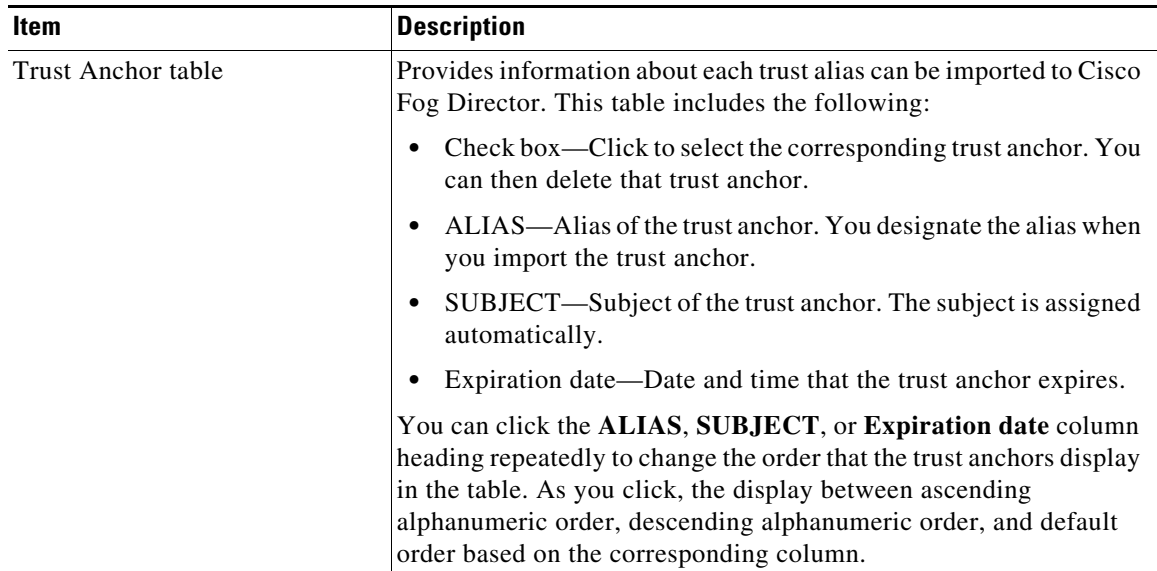

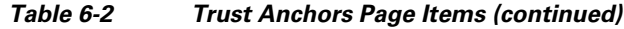

### **Importing a Trust Anchor**

Importing a trust anchor is the process of importing a PEM encoded or DER encoded X509 certificate to Cisco Fog Director.

To import a trust anchor, follow these steps:

#### **Procedure**

- **Step 1** Take either of these actions:
	- **•** Click the Cisco Fog Director **Settings** tab, click the **Settings** sub-tab, and then click the **MANAGE TRUST ANCHORS** button in the Security area.
	- When adding or editing a device profile, click the Security tab, hover your mouse pointer over the information icon **O** next to "Verify SSL Certificate," and then click the **Click here** link in the message that displays. See the "Managing Device Profiles" section on page 5-21.

The Trust Anchors page displays.

**Step 2** In the Trust Anchors page, click the **IMPORT** button.

The Import dialog box displays.

- **Step 3** In the Import dialog box, take these actions:
	- **a.** In the **Alias to be used for this certificate** field, enter an alias to be used to identify the trust anchor. if you use an existing alias name, the certificate with that name is overwritten with the certificate that you are importing. An alias can contain any character and is not case sensitive.
	- **b.** Click the **SELECT CERTIFICATE** button and then navigate to and select the certificate to import.

The certificate is imported and the Trust Anchors page redisplays with the trust anchor shown in the Trust Anchors table.

# **Deleting a Trust Anchor**

To delete a trust anchor from Cisco Fog Director, follow these steps:

### **Procedure**

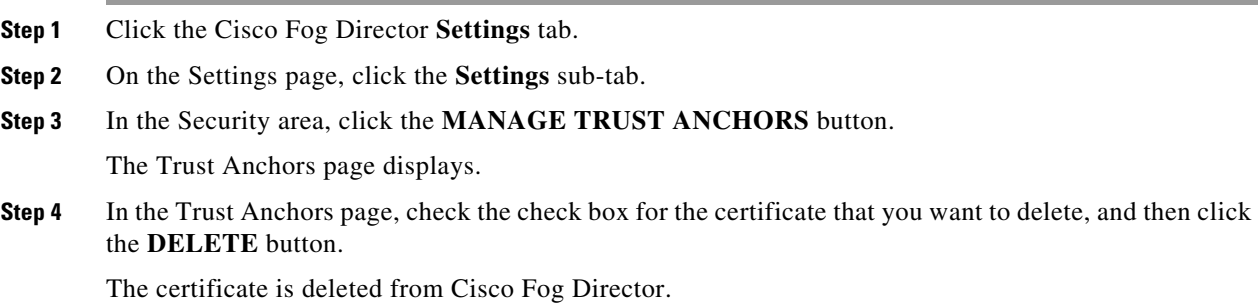

# <span id="page-4-0"></span>**Managing Cisco Fog Director Data Backup and Restore**

The Backup & Restore area on the Settings page > Settings sub-tab provides options for creating and restoring a backup file. A backup file is an encrypted archive file that contains Cisco Fog Director data.

This page includes these buttons:

- **Backup—Click** to create a backup file. See the ["Creating a Backup File" section on page 6-5.](#page-4-1)
- **Restore—Click** to restore the data in a backup file to Cisco Fog Director. See the "Restoring a [Backup" section on page 6-6.](#page-5-0)

### <span id="page-4-1"></span>**Creating a Backup File**

Creating a backup file creates an encrypted archive file that contains the following Cisco Fog Director data:

- **•** Information about devices that Cisco Fog Director manages
- **•** Information about apps
- **•** Device monitoring information
- **•** Configuration settings

The backup file creation process stops and starts Cisco Fog Director automatically.

To create a backup file, follow these steps:

### **Procedure**

- **Step 1** Click the Cisco Fog Director **Settings** tab.
- **Step 2** On the Settings page, click the **Settings** sub-tab.
- **Step 3** In the Backup & Restore area, click the **BACKUP** button.

The Backup dialog box displays.

Ι

**Step 4** In the Backup dialog box, take these actions:

- **a.** In the Encryption password field, enter a string of characters to be used for encryption and decryption of the backup file.
- **b.** Click the **START BACKUP** button.
- **Step 5** Follow the on-screen prompts to save the backup file with a name and in the location of your choice.

The system creates the backup file. This process can take some time, depending on how much data is to be backed up. Cisco Fog Director stops and then restarts when the process completes.

### <span id="page-5-0"></span>**Restoring a Backup**

Restoring a backup restores the backed up data to Cisco Fog Director.

The restore process stops and starts Cisco Fog Director automatically.

To restore a backup file, follow these steps:

### **Procedure**

- **Step 1** Click the Cisco Fog Director **Settings** tab.
- **Step 2** On the Settings page, click the **Settings** sub-tab.
- **Step 3** In the Backup & Restore area, click the **RESTORE** button. The Restore dialog box displays.
- **Step 4** In the Restore dialog box, take these actions:
	- **a.** In the Decryption password field, enter the encryption password that you specified when you created the backup file.
	- **b.** Click **SELECT BACKUP ARCHIVE**, and then navigate to and select the backup file that you want to restore.

The system updates Cisco Fog Director with the information in the backup file. This process can take some time, depending on how much data is in the backup file. Cisco Fog Director stops and then restarts when the process completes.